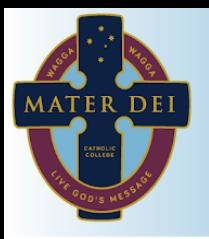

# Mater Dei Catholic College

Live God's Message

#### Parent Guide to Zoom Interviews

The easiest option for you will be to use your child's College device to attend the Zoom interviews. Ensure their device is fully charged or plugged into power.

However, if you and your child will not be in the same place during the interviews you will need to use another device.

Make sure that your device has a camera and speakers/headphones.

If you are using a smartphone or tablet download the zoom app from the [iOs](https://apps.apple.com/au/app/zoom-cloud-meetings/id546505307) or [Playstore](https://play.google.com/store/apps/details?id=us.zoom.videomeetings&hl=en_AU).

You can run a test to ensure the device is working properly by going to <https://zoom.us/test>.

### How to Book Interviews

To book your interviews you will need to login to Compass at <https://mdccww-nsw.compass.education/> or via the Compass App.

If you are unable to login you can select "can't access your [account?"](https://mdccww-nsw.compass.education/Portal/ForgotPassword.aspx).

If you continue to experience problems logging in then email [mdcc-helpdesk@ww.catholic.edu.au](mailto:mdcc-helpdesk@ww.catholic.edu.au) or call the College on 02 6923 8300.

For more information on how to book read the P/T/S [Guide](https://drive.google.com/file/d/1IBQrA16geELlQL6vsT8fjWN85dS03uQL/view) here or view the [Parents](https://sites.google.com/ww.catholic.edu.au/mdccparent/) Page

### On the day of the interview

- You will receive an email from Compass containing the Zoom links for the Teachers on the day of the interviews
- Each teacher will have their own Zoom meeting room
- Once you click on the link at your booked time, to enter the teachers waiting room, the teacher will let you into the "room" when they are ready
- When you join the meeting you will be prompted to enter your name. Enter your First name and your child's full name in brackets. E.g. Howard (Tony Stark). If you have multiple children untick "Remember my Name" for future meetings so you can enter the correct student information for each meeting

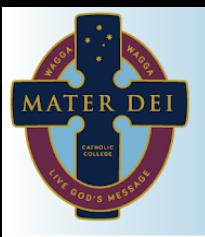

## Mater Dei Catholic College

Live God's Message

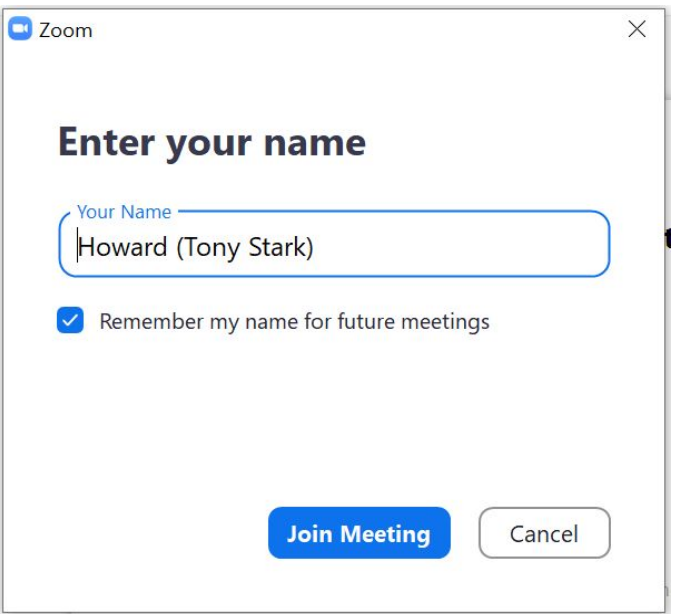

- Enable your camera and audio at the bottom right corner
- When the interview is completed click on the leave button to exit the interview
- You will now be able to join another meeting
- Please ensure you keep within your booking time
- If you are experiencing technical difficulties during the meeting you can email the teacher to arrange another meeting